## **Załącznik nr 2** *Instrukcja przystąpienia do programu*

1. Wchodzimy na stronę [MEDICOVERSPORT.PL/PAKIETY/PROKURATURA](http://www.medicoversport.pl/PAKIETY/PROKURATURA)

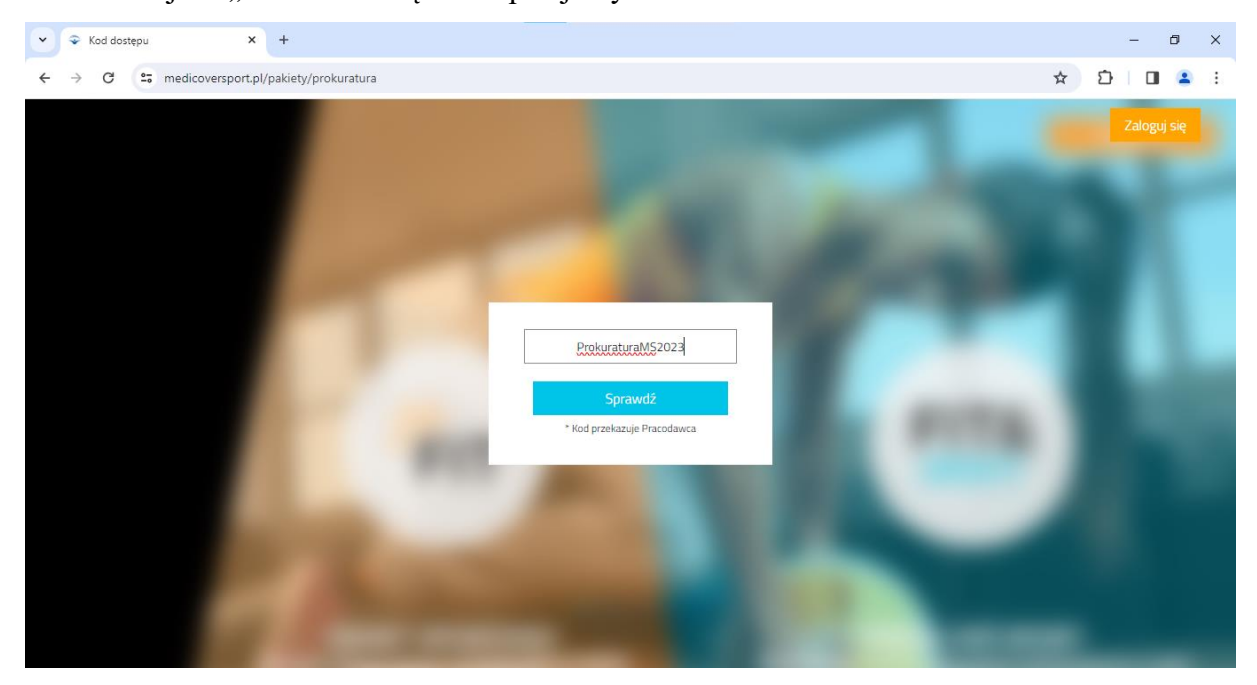

2. W miejscu "KOD DOSTĘPU" wpisujemy: ProkuraturaMS2023

3. Na ekranie pojawi się strona umożliwiająca rejestrację nowych użytkowników oraz zalogowanie się dla aktywnych. Po lewej stronie znajduje się panel boczny wraz z zakładkami, w których opisane zostały dostępne do zakupienia abonamenty, cennik oraz krótka instrukcja funkcjonowania pakietów sportowych. Zarejestrowanie się jako nowy użytkownik możliwe jest poprzez kliknięcie w górnym prawym rogu ikony "ZAREJESTRUJ SIĘ" lub poprzez panel boczny w zakładce "FORMULARZ".

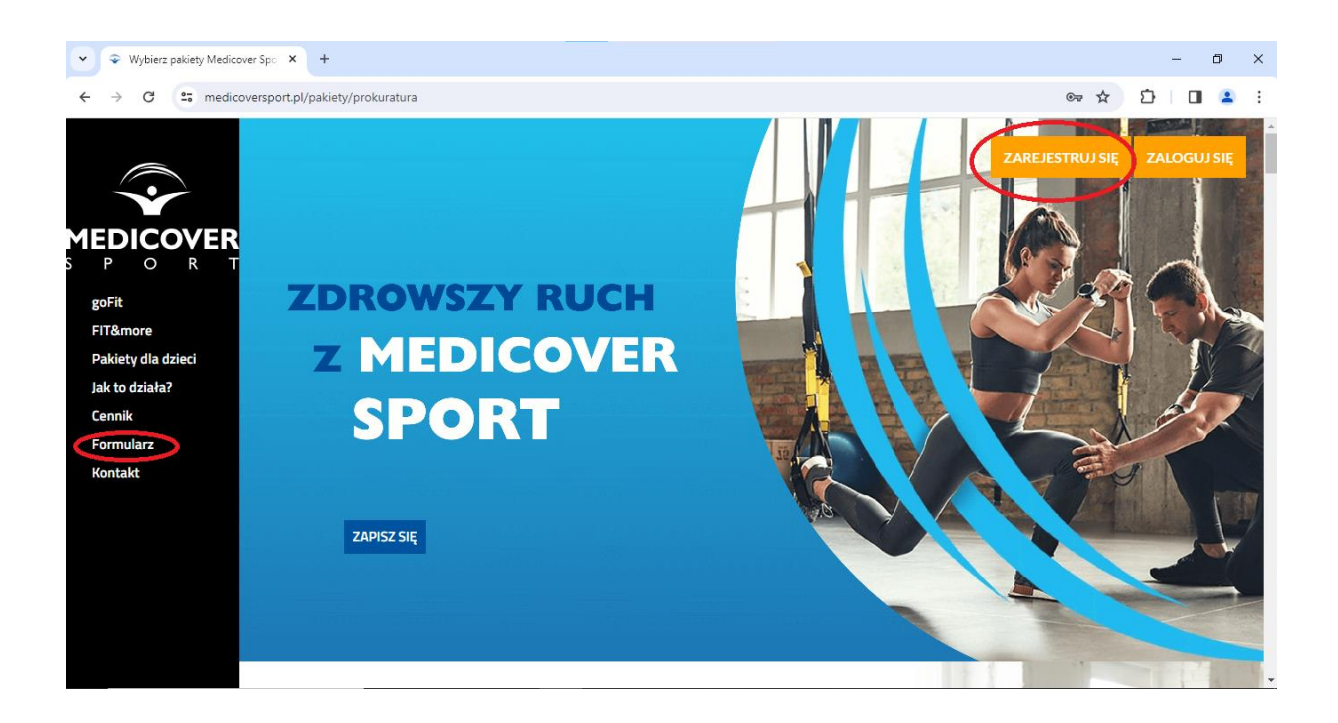

4. Po przejściu do zakładki "FORMUALARZ" należy uzupełnić swoje dane.

W pierwszej kolejności należy wybrać interesujący nas pakiet sportowy, następnie wypełnić pozostałe rubryki.

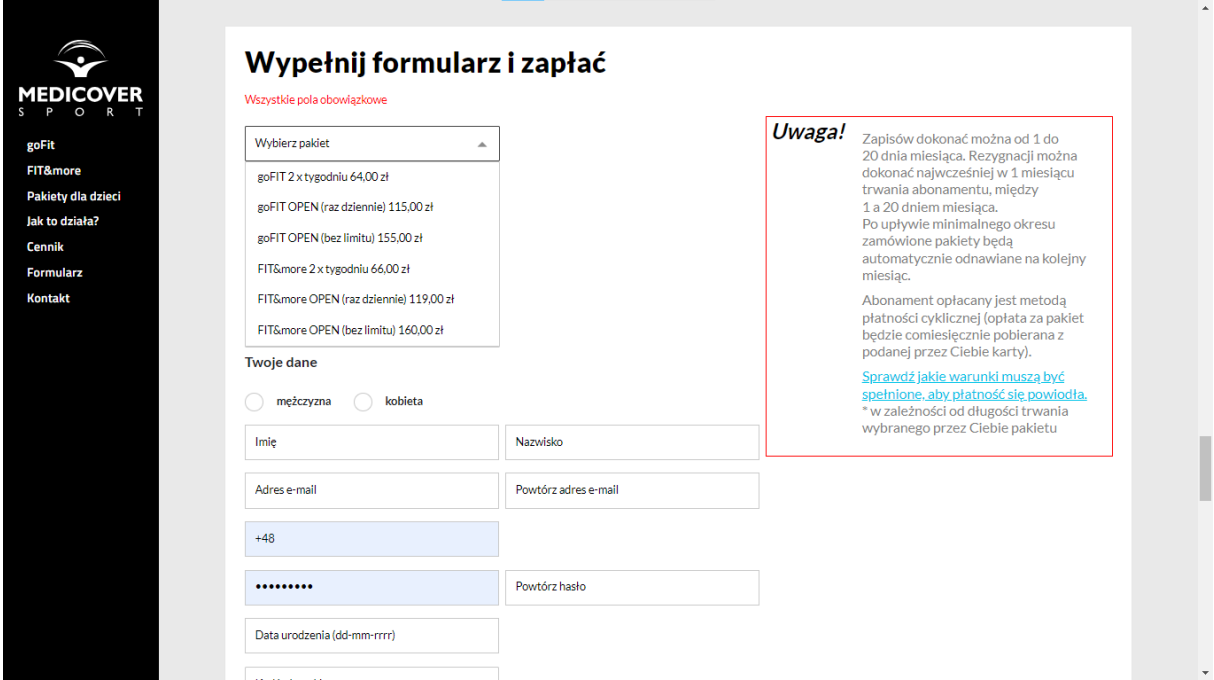

Pracownicy dokonujący rejestracji osoby towarzyszącej lub dziecka, w tym momencie wpisują ich liczbę. Po wskazaniu osoby towarzyszącej oraz liczby dzieci poniżej pojawią się dodatkowe formularze do wypełnienia o ich dane.

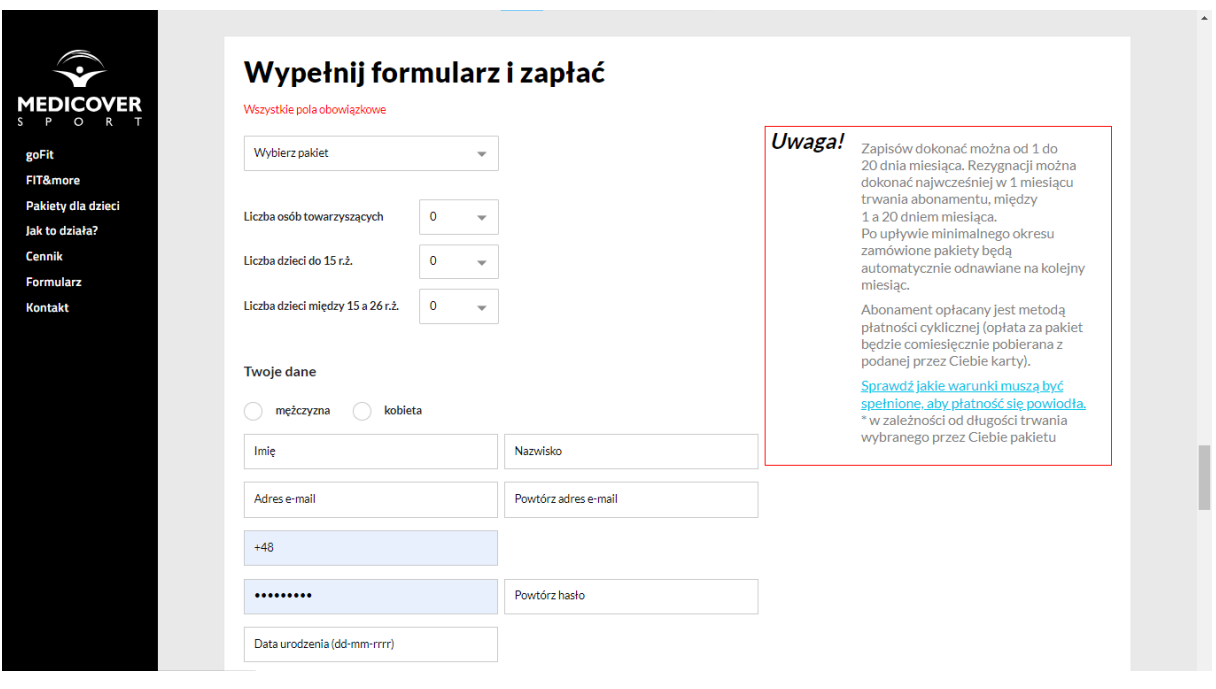

5. "KOD JEDNOSTKI" – dostępny jest w Załączniku nr 3. Jest to kod Rady Okręgowej ZZPiPP, która obejmuje swoją działalnością właściwe miejscowo jednostki prokuratury (okręgowe oraz rejonowe). W przypadku, kiedy w prokuraturze regionalnej nie została utworzona Grupa Związkowa ZZPiPP, należy wybrać prokuraturę okręgową zgodnie z załącznikiem nr 3.

Przykładowo:

1) Rada Okręgowa ZZPiPP w Gdańsku obejmuje pracowników Prokuratury Okręgowej w Gdańsku, podległych jej jednostek prokuratur rejonowych oraz pracowników Prokuratury Regionalnej w Gdańsku – pracownicy tych jednostek powinny wybrać z listy "Gdańsk-2002"

2) Katowicko-Sosnowicka Międzyzakładowa Organizacja ZZPiPP RP obejmuje pracowników zatrudnionych w Prokuraturze Okręgowej w Katowicach (wraz z podległymi jednostkami prokuratur rejonowych), Prokuratury Okręgowej w Sosnowcu (wraz z podległymi jednostkami prokuratur rejonowych) oraz Prokuratury Regionalnej w Katowicach – pracownicy tych jednostek powinny wybrać z listy "Katowice-3015".

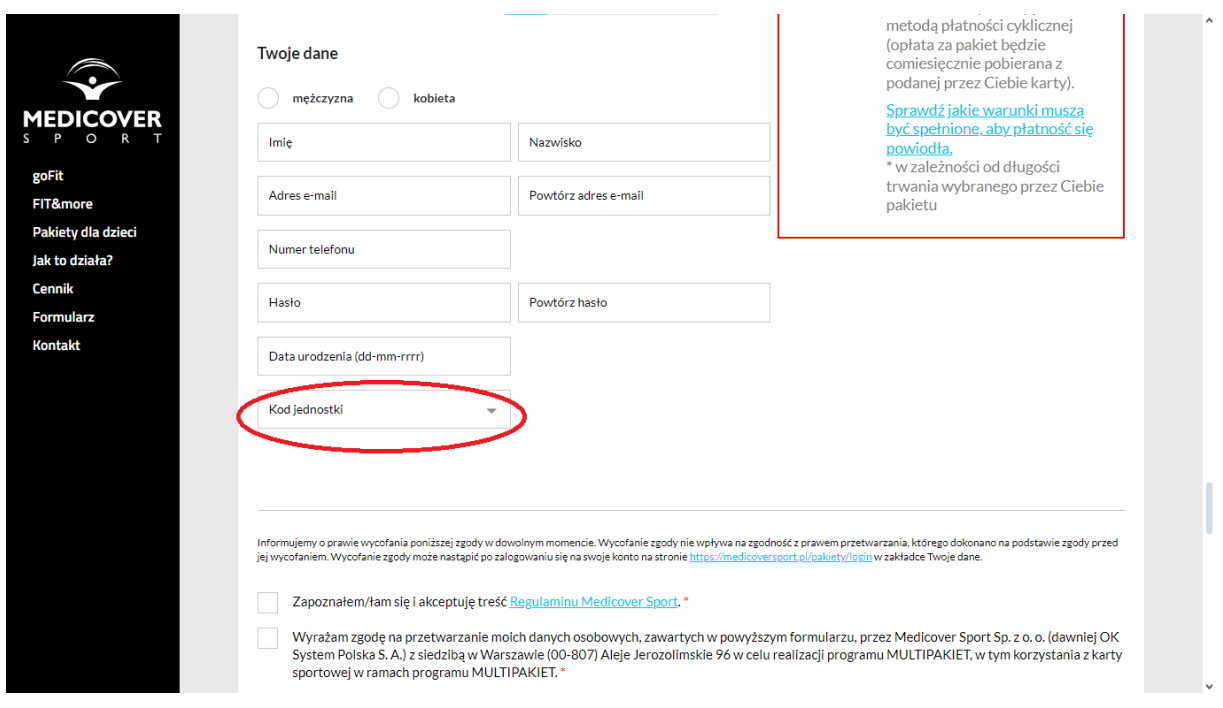

6. Następnie w przypadku wskazania osoby towarzyszącej należy wypełnić jej dane. **UWAGA!** 

**Wskazana osoba towarzysząca, otrzyma na swój adres mailowy prośbę o zatwierdzenie zgody na przetwarzanie jej danych osobowych. Aby wybrany dla niej pakiet został aktywowany wymagane jest wyrażenie zgody. W sytuacji niewyrażenia zgody do końca zapisów tj. do 20 dnia miesiąca, korzystanie z karnetu nie będzie możliwe.**

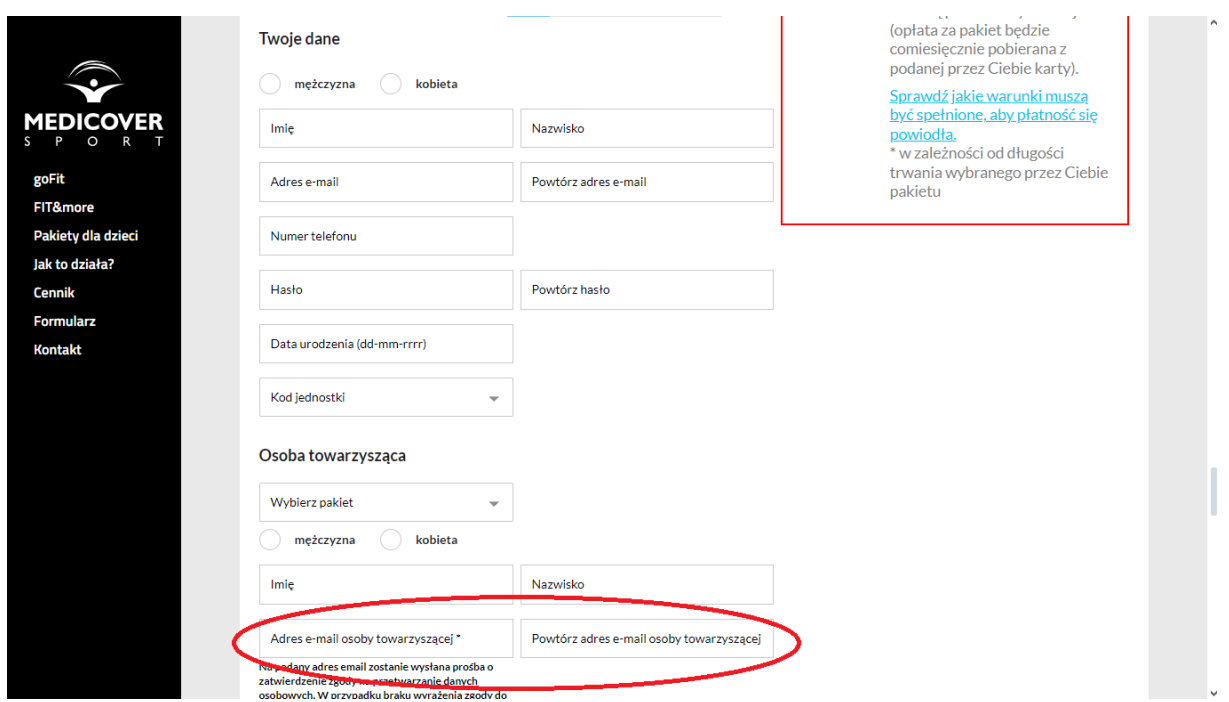

7. Pracownicy chcący wykupić pakiety sportowe dla dzieci do 15 r.ż. oprócz podstawowych danych, w sytuacji, w której dziecko nie posiada telefonu komórkowego, wypełniają także numery telefonu opiekuna/opiekunów, którzy będą pełnić nad nimi opiekę podczas korzystania z obiektów.

Formularz zgłoszeniowy dzieci pomiędzy 15 a 26 r.ż. jest tożsamy z wyżej opisanym.

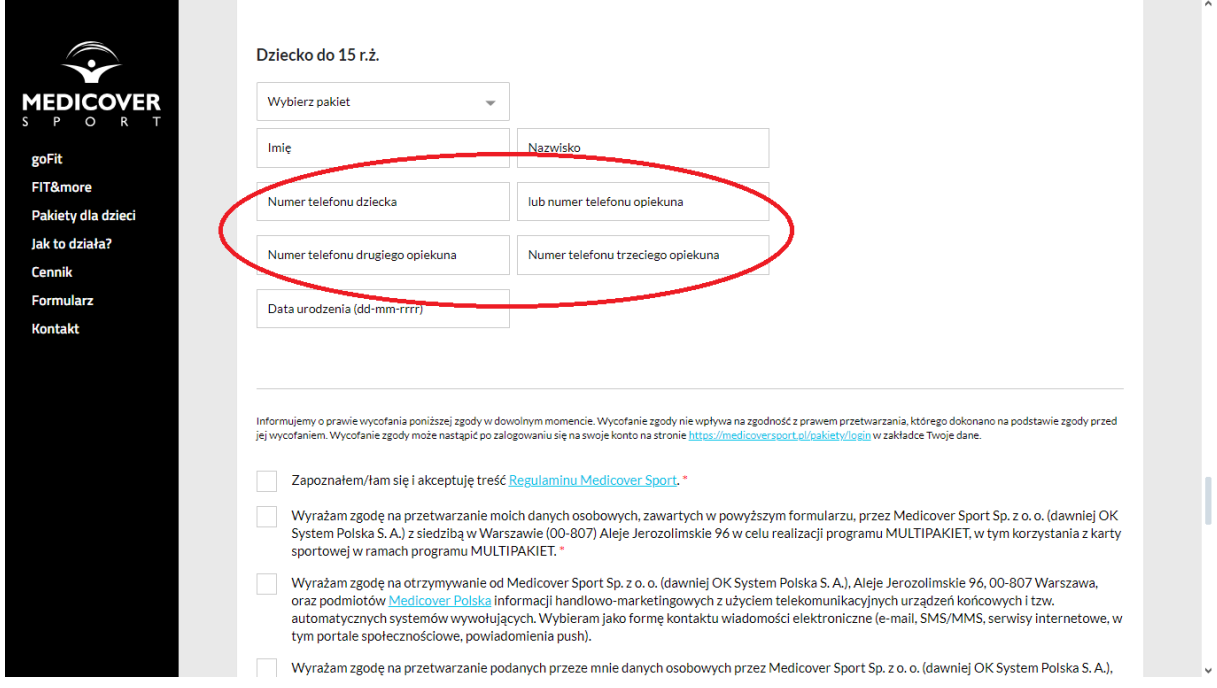

8. Po wypełnieniu formularzy, na dole strony należy zatwierdzić zapoznanie się z Regulaminem MedicoverSport oraz wyrazić zgodę na przetwarzanie danych osobowych. Pozostałe zgody są dobrowolne.

Poniżej pojawi się podsumowanie zamówienia (w tym przypadku 64 zł). Suma będzie zależna od wybranych pakietów pracownika, osoby towarzyszącej oraz dzieci.

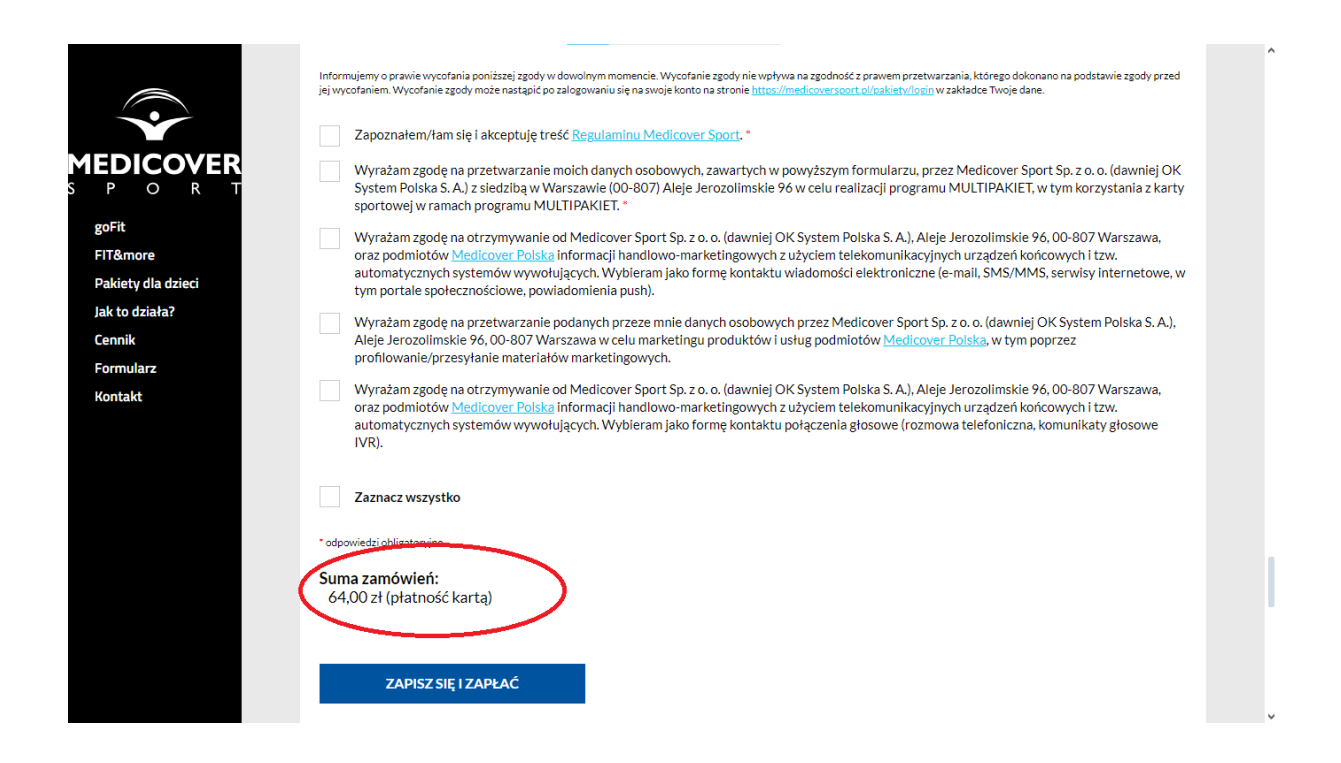

9. Następnie klikamy "ZAPISZ SIĘ I ZAPŁAĆ" – zostajemy przekierowani na stronę płatność PayU, gdzie należy podać swój numer karty, datę jej ważności oraz kod weryfikacyjny. Pierwsza transakcja wynosi 1zł w celach weryfikacyjnych – kwota ta zostaje następnie zwrócona na konto.

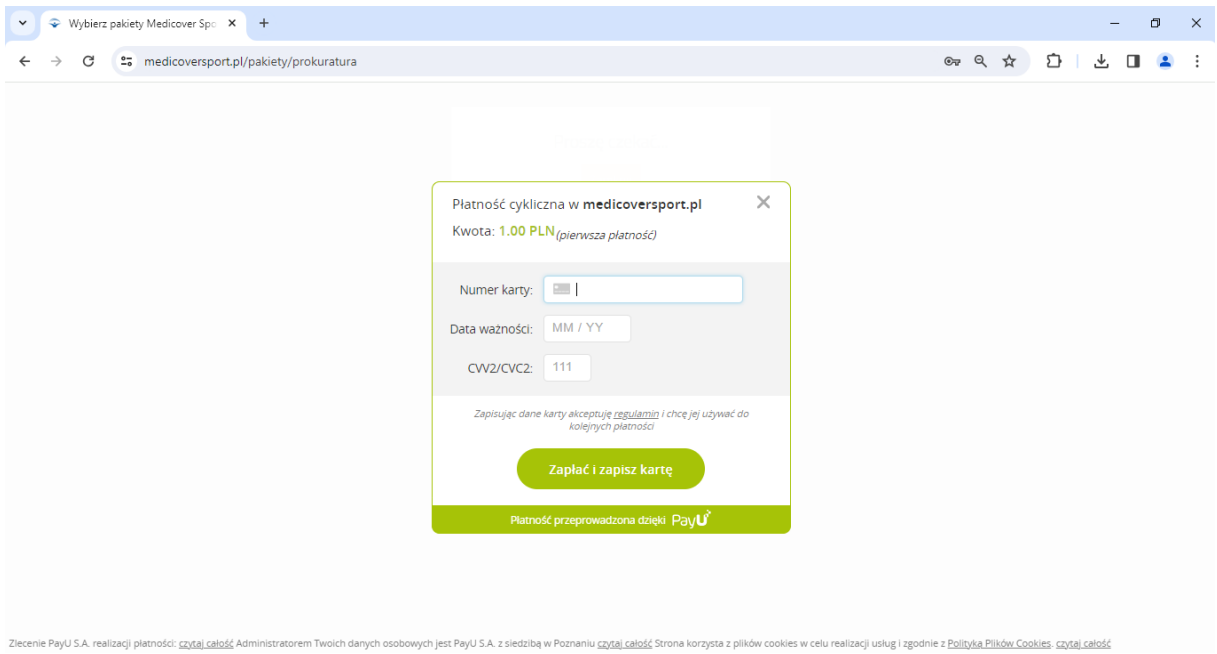

10. Następnie na wskazany adres mailowy przyjdzie potwierdzenie rejestracji, a następnie potwierdzenie dokonania zamówienia. Login i hasło do konta stanowią adres e-mail bądź numer telefonu i hasło wpisane podczas rejestracji.